# **Setting up Pronouns in Gmail and Zoom**

#### **Gmail Signature:**

1. Go to your Gmail settings by clicking the gear button in the top right.

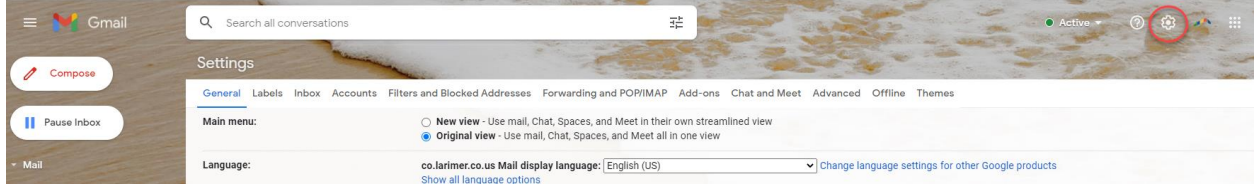

#### 2. Scroll down to the signature section.

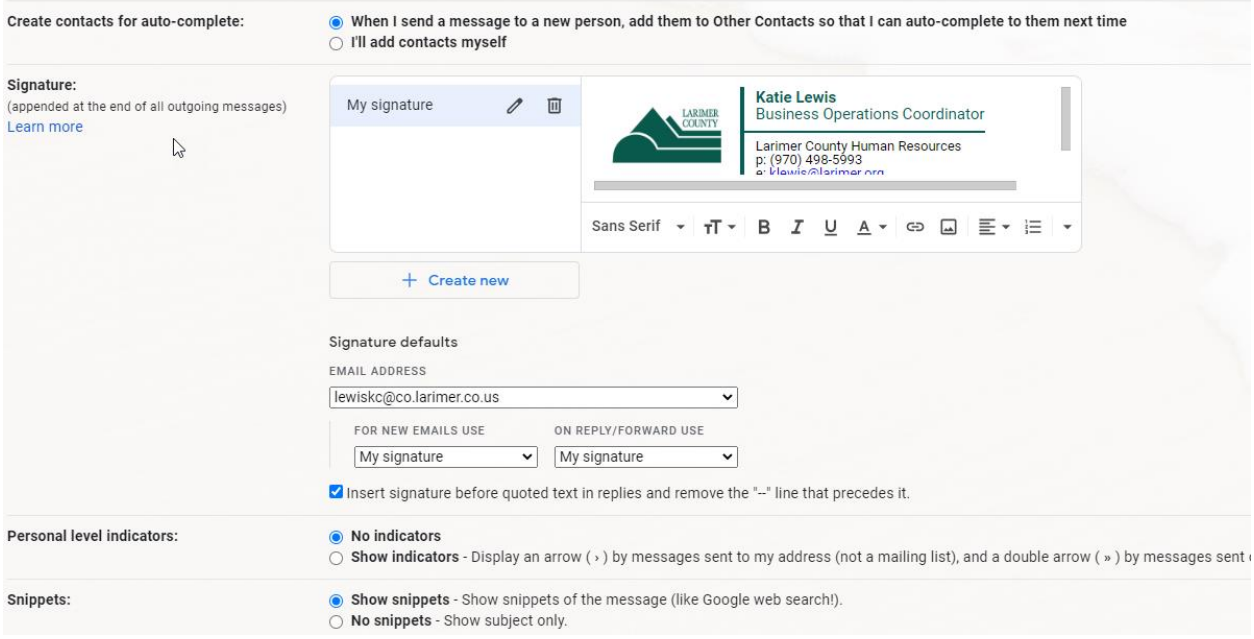

3. Add your pronouns.

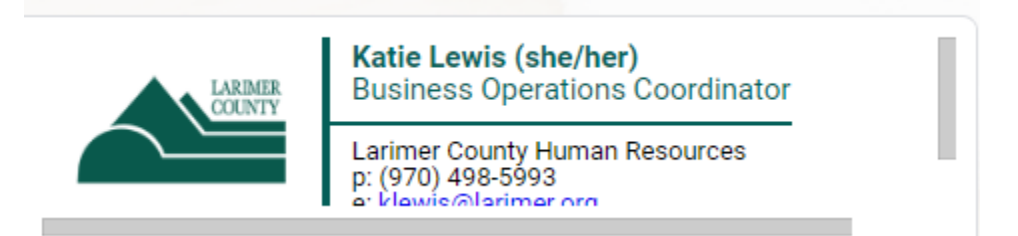

4. Click "Save Changes" at the bottom of the page.

### **Zoom:**

1. Open your Zoom Portal and click your profile picture in the top right corner, then select "My Profile".

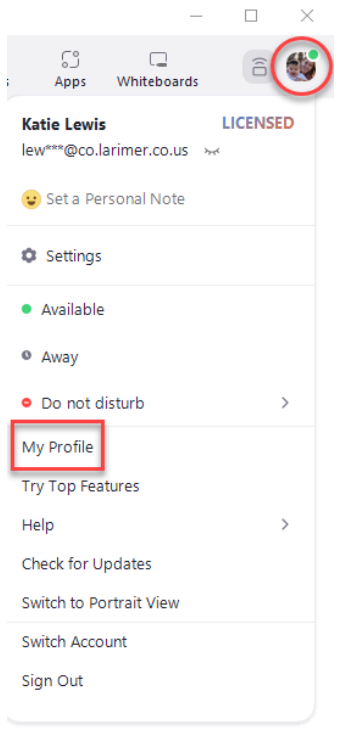

2. Click the "Edit" button next to your name.

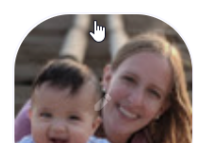

#### **Katie Lewis**

Katie Lewis Department **HRD Services** 

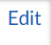

## 3. Add your pronouns and elect how you would like to share them.

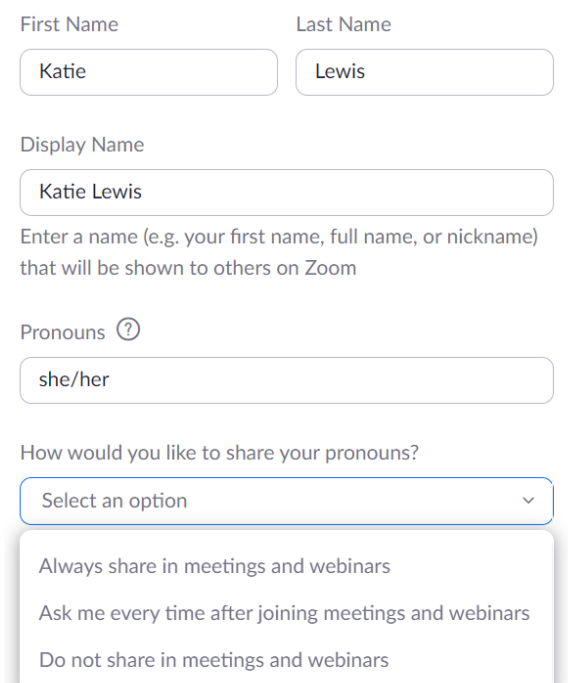

4. Click "Save".